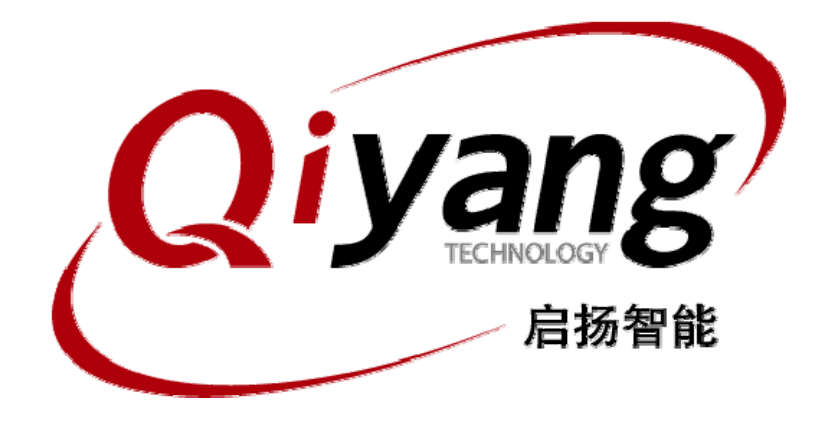

# IAC-335X-Kit 烧写 Linux 系统

版本号 *v1.0 2013/03/19*

杭州启扬智能有限公司版权所有 **QIYANG TECHNOLOGY Co., Ltd Copyright Reserved**

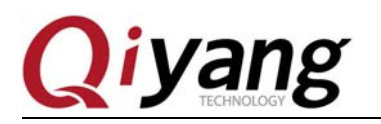

IAC-335X-Kit Linux 系统镜像烧写手册

修改历史记录

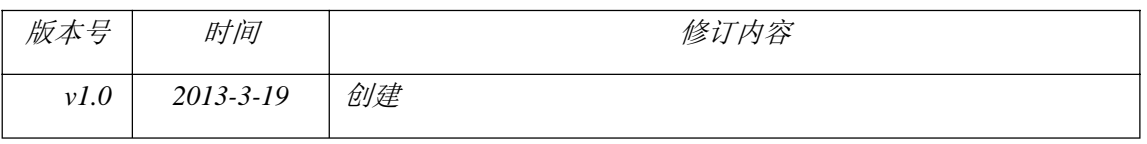

有任何技术问题或需要帮助,请联系: supports@qiyangtech.com 第 1页 共 23页 购买产品,请联系销售: sales@qiyangtech.com 更多信息请访问: http://www.qiytech.com ©2012 Qiyangtech 版权所有

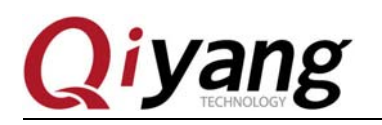

### 目录

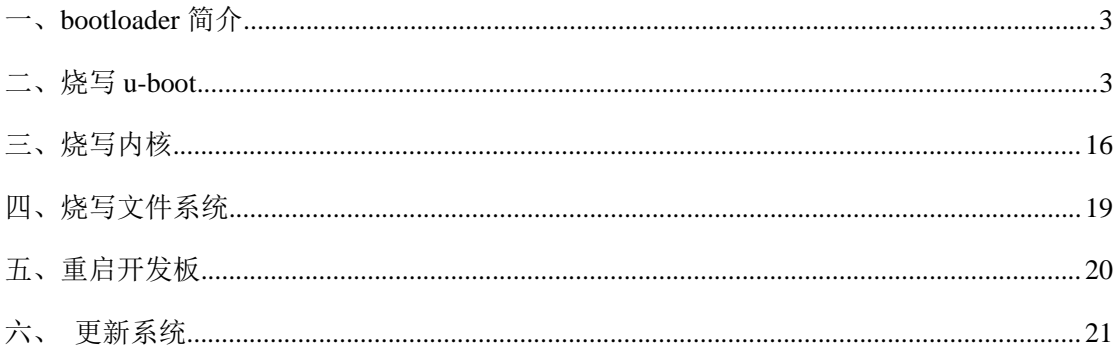

有任何技术问题或需要帮助,请联系: supports@qiyangtech.com 购买产品, 请联系销售: sales@qiyangtech.com 更多信息请访问: http://www.qiytech.com ©2012 Qiyangtech 版权所有

第2页共23页

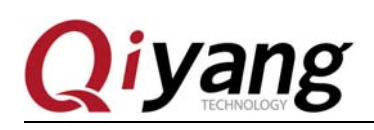

# 光盘目录:

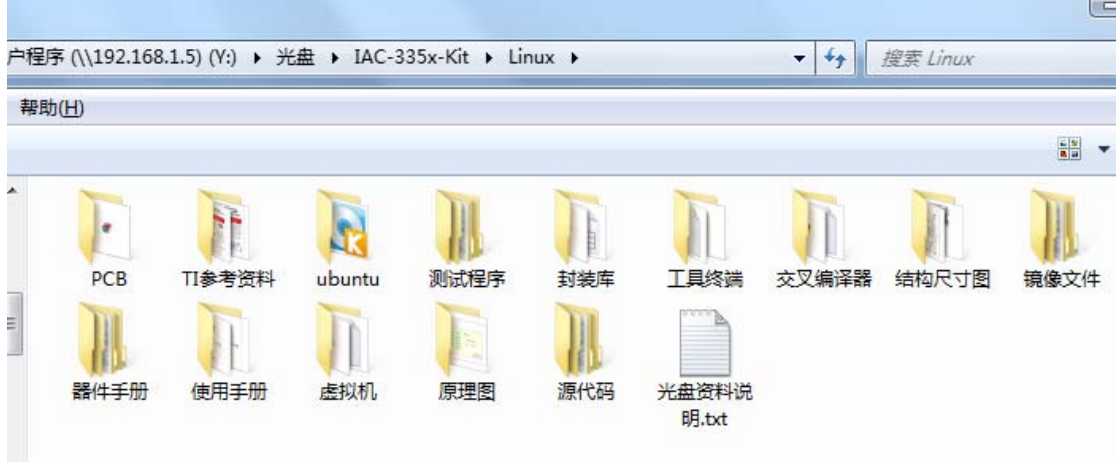

### 一、**bootloader** 简介

AM335x 的 bootloader 一共有三级引导,第一级 bootloader 是在 AM3359 的内部 ROM 程序, 第二级和第三级 bootloader 是基于 u-boot 程序。第二级 bootloader 是 SPL(Second Program Loader), SPL 主要对中断、堆栈、DRAM 等初始化, 文件大小小于 110KB, 可以运行在 CPU 的内部 RAM。第三级 bootloader 是 u-boot.img, 这一级 bootloader 初始化了以太网、时钟等 设备,文件大小大于 200KB,无法运行在内部 RAM,需要运行在 DRAM 中。

编译 u-boot 后,会生成三个 u-boot-spl.bin、MLO、u-boot.img 镜像。u-boot-spl.bin 和 MLO 都是第二级 bootloader,不同在于 u-boot-spl.bin 用于串口启动时通过串口烧写下载到 DRAM 中并直接在 DRAM 运行,而 MLO 是用于烧到 NAND Flash 中, 以便于可以从 NAND Flash 启动。

我们的光盘中已经有了预先编译好的三个bootloader镜像文件,接下来详细地介绍烧写方式。

### 二、烧写 **u-boot**

启动方式:

串口方式 1000 0000 R52 电阻不焊接。其他全部焊接 nand 方式 0100 1000 R53 R56 不焊接,其他都焊接 SD 卡方式 1110 1000 R52 R53 R54 R56 不焊接,其他都焊接

有任何技术问题或需要帮助,请联系: supports@qiyangtech.com 第 3页 共 23页

购买产品,请联系销售: sales@qiyangtech.com 更多信息请访问:http://www.qiytech.com

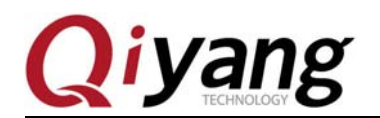

将开发板上的启动项电阻设置为 UART 启动方式,具体设置请参照上面启动方式说明

将调试串口连接到电脑上,解压光盘目录--工具终端下面的"XP 版超级终端.rar",在 32 位 win7 操作系统下面也适用, 64 位系统有个别如果无法使用, 请另行下载。

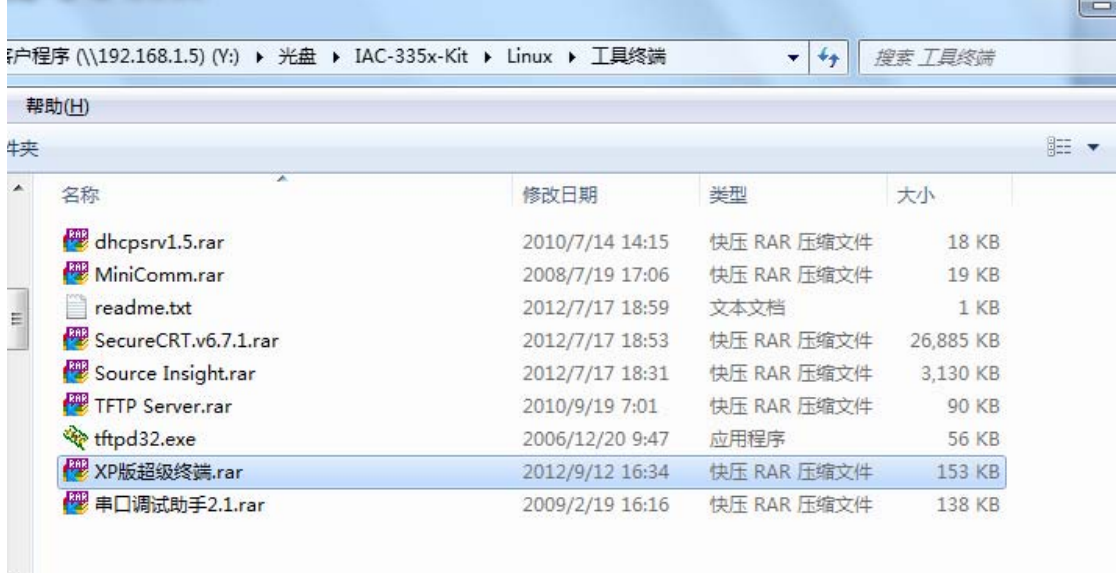

打开解压后的超级终端,设定一个名字,这里用 115200, 如下图:

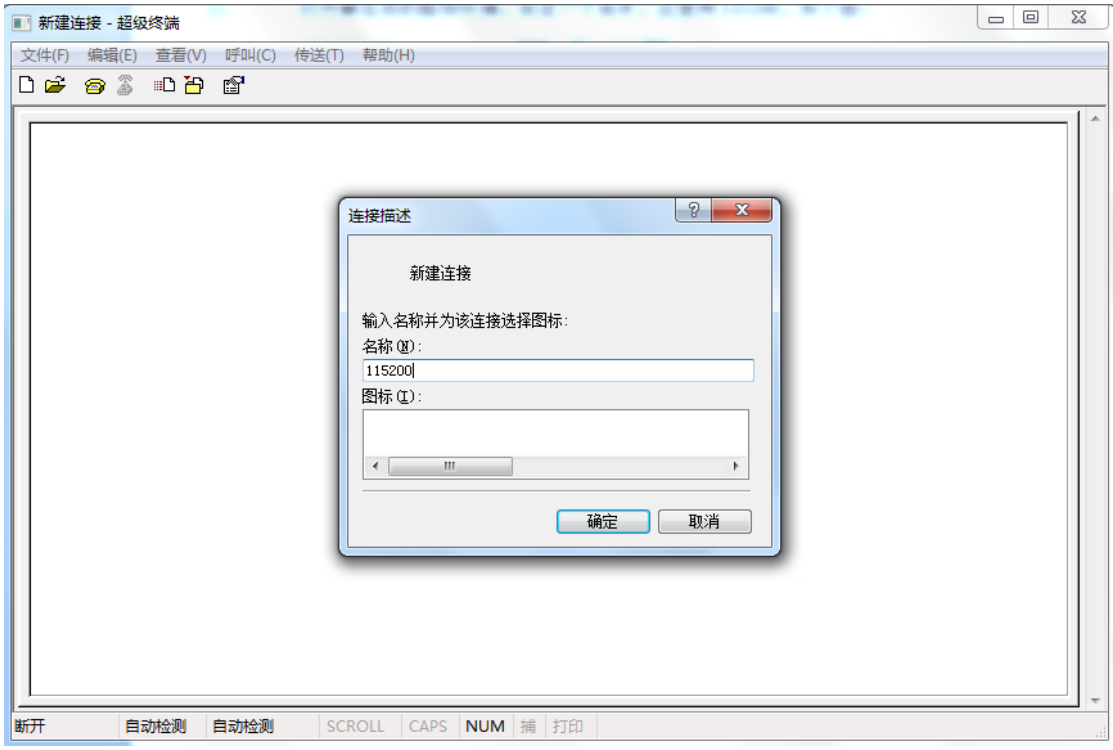

有任何技术问题或需要帮助,请联系: supports@qiyangtech.com 第 4页 共 23页 购买产品,请联系销售: sales@qiyangtech.com 更多信息请访问: http://www.qiytech.com ©2012 Qiyangtech 版权所有

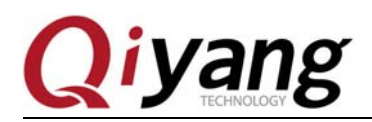

点击"确定",根据实际 PC 的 COM 口硬件选择对应的串口号,这里为 COM1:

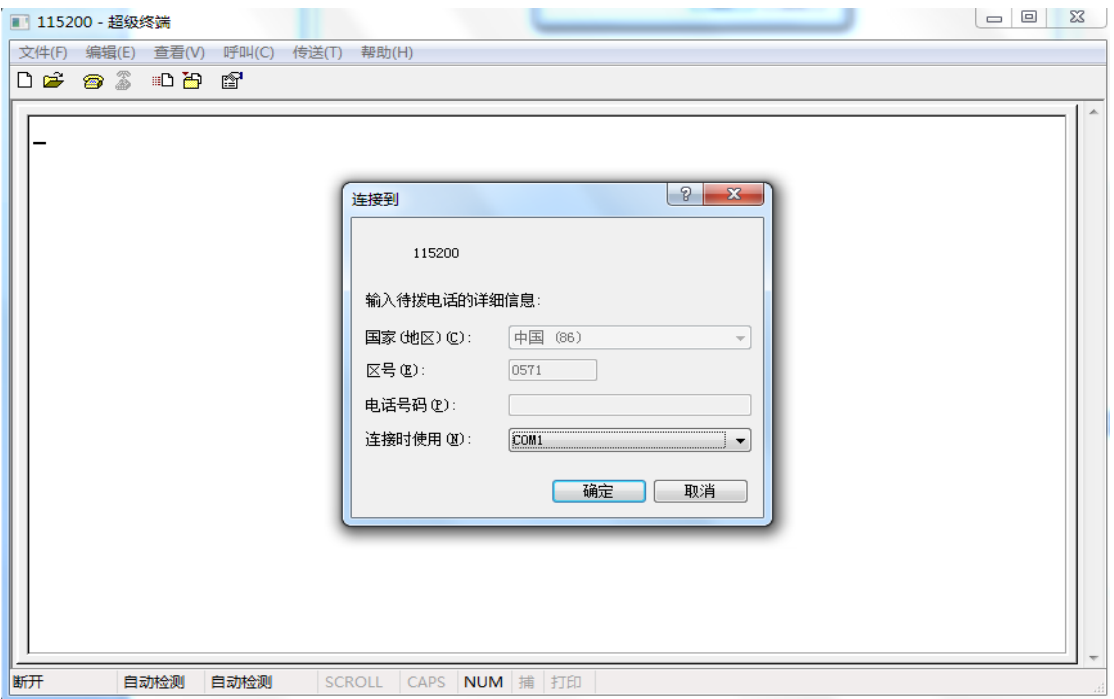

点击"确定"后设置如下参数: 波特率(115200)、数据位(8位)、停止位(1位)、校验 位(无)、数据流控制(无)

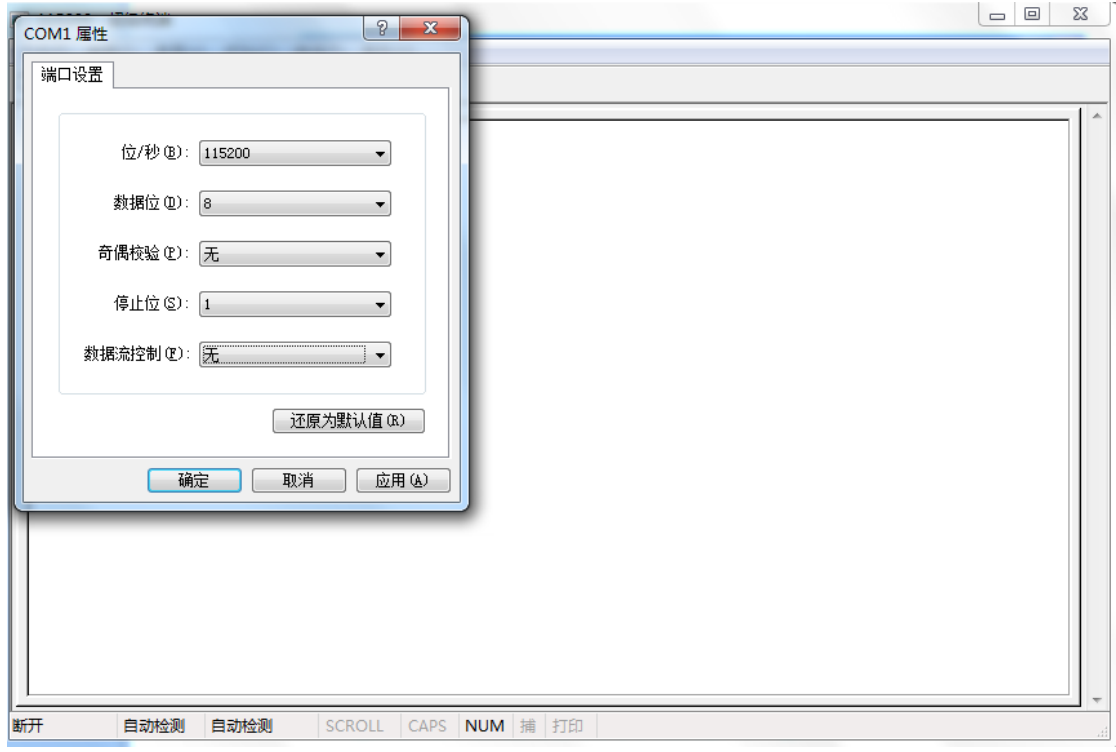

有任何技术问题或需要帮助,请联系: supports@qiyangtech.com 第 5页 共 23页 购买产品,请联系销售: sales@qiyangtech.com 更多信息请访问: http://www.qiytech.com ©2012 Qiyangtech 版权所有

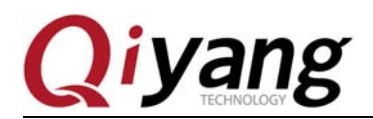

点击"确定"后终端自动连接上,然后给开发板上电,超级终端会打印出"CCCCC"字符:

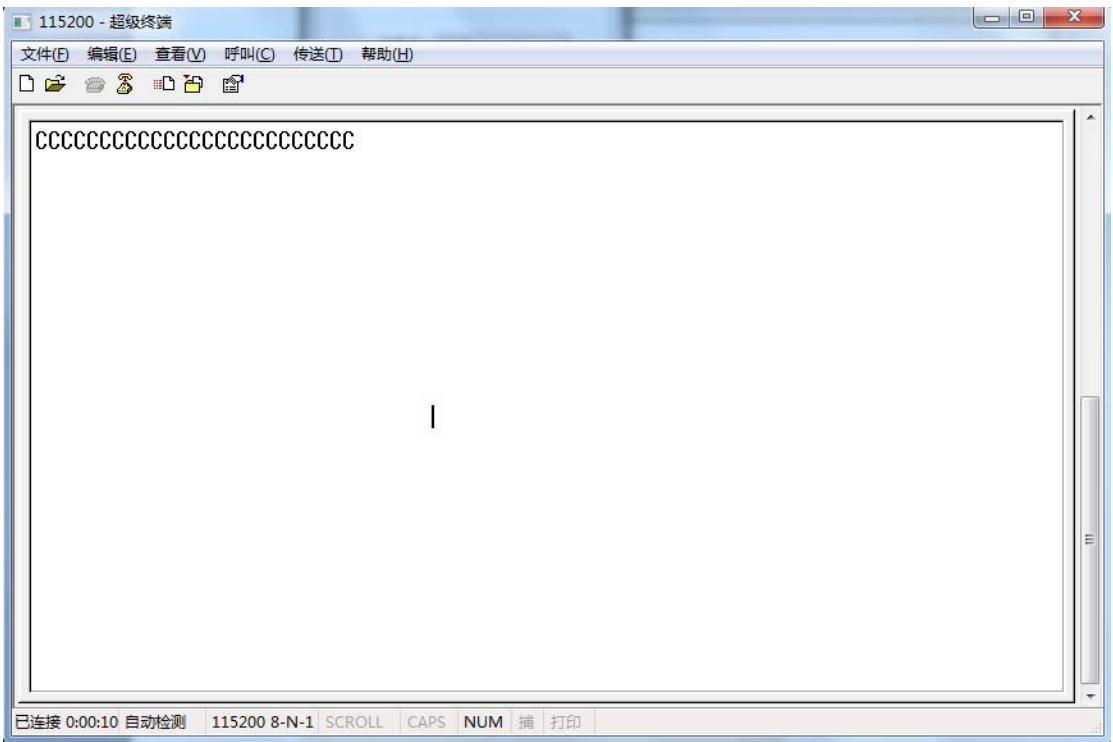

选择: 传送-->发送文件--> 1K Xmodem, 如下图所示:

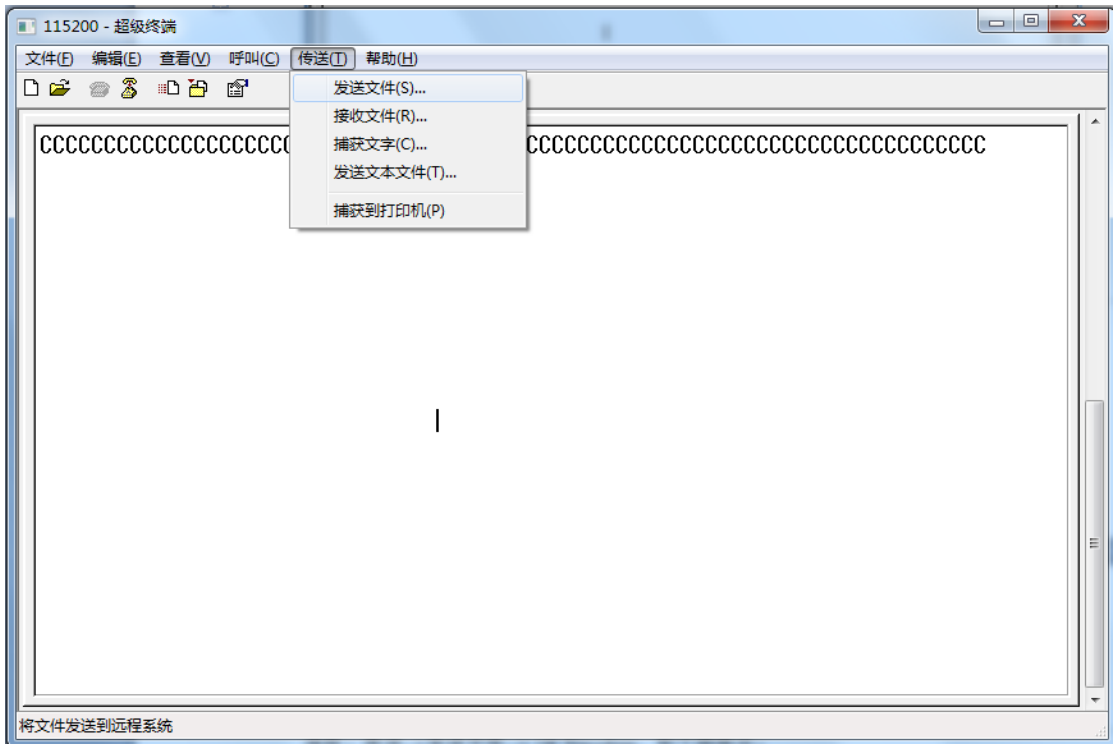

有任何技术问题或需要帮助,请联系: supports@qiyangtech.com 第 6页 共 23页

购买产品,请联系销售: sales@qiyangtech.com 更多信息请访问: http://www.qiytech.com

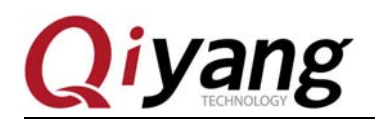

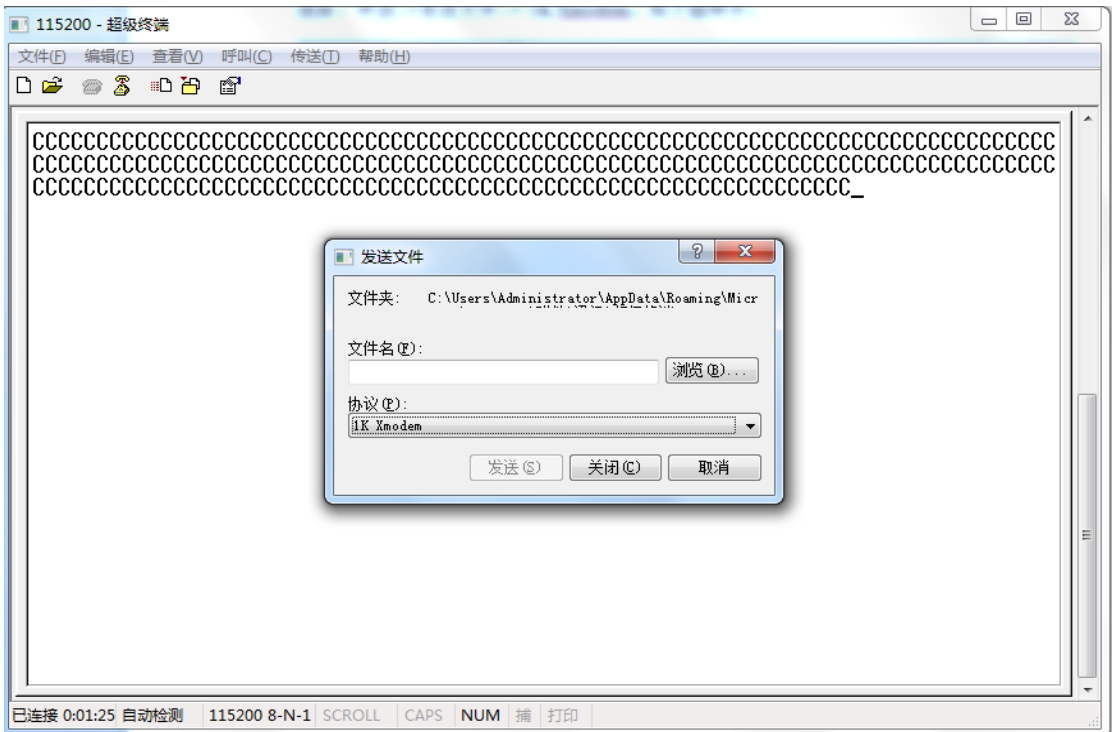

点击浏览,选择 u-boot-spl.bin 文件

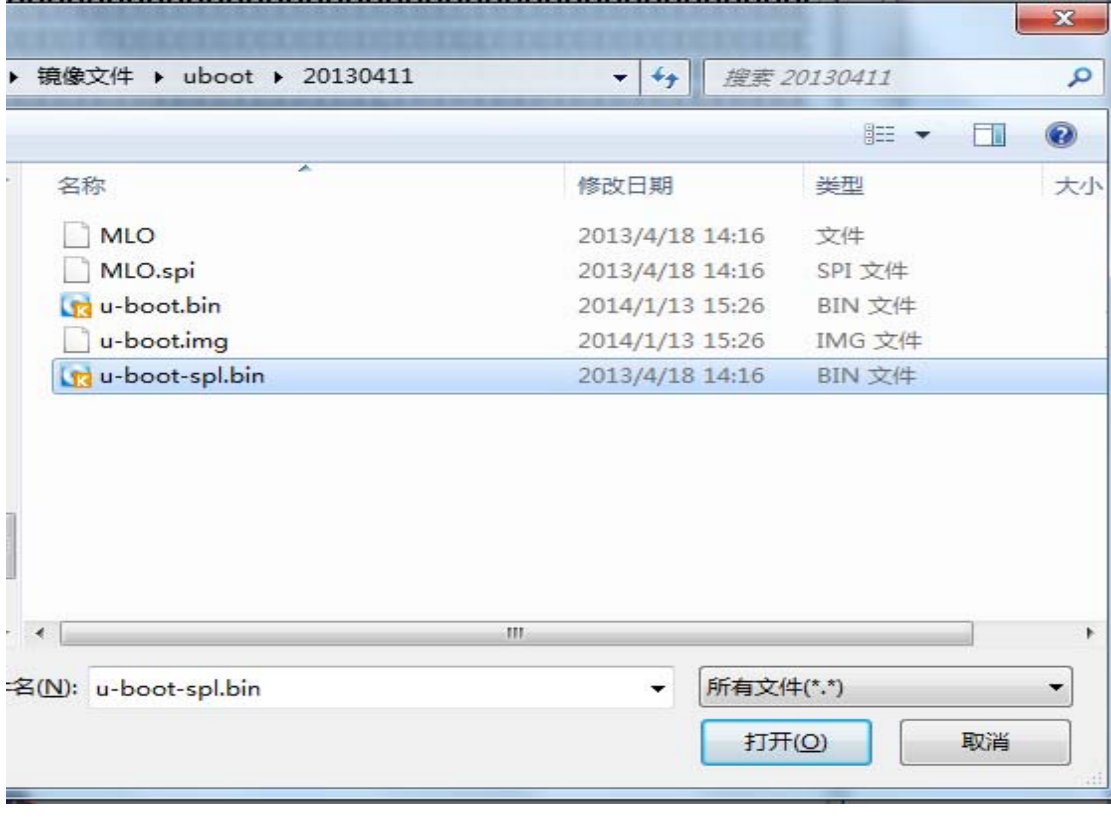

有任何技术问题或需要帮助,请联系: supports@qiyangtech.com 第 7页 共 23页

购买产品,请联系销售: sales@qiyangtech.com

更多信息请访问: http://www.qiytech.com

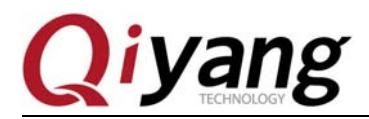

然后,选择发送,传输 u-boot-spl.bin 文件

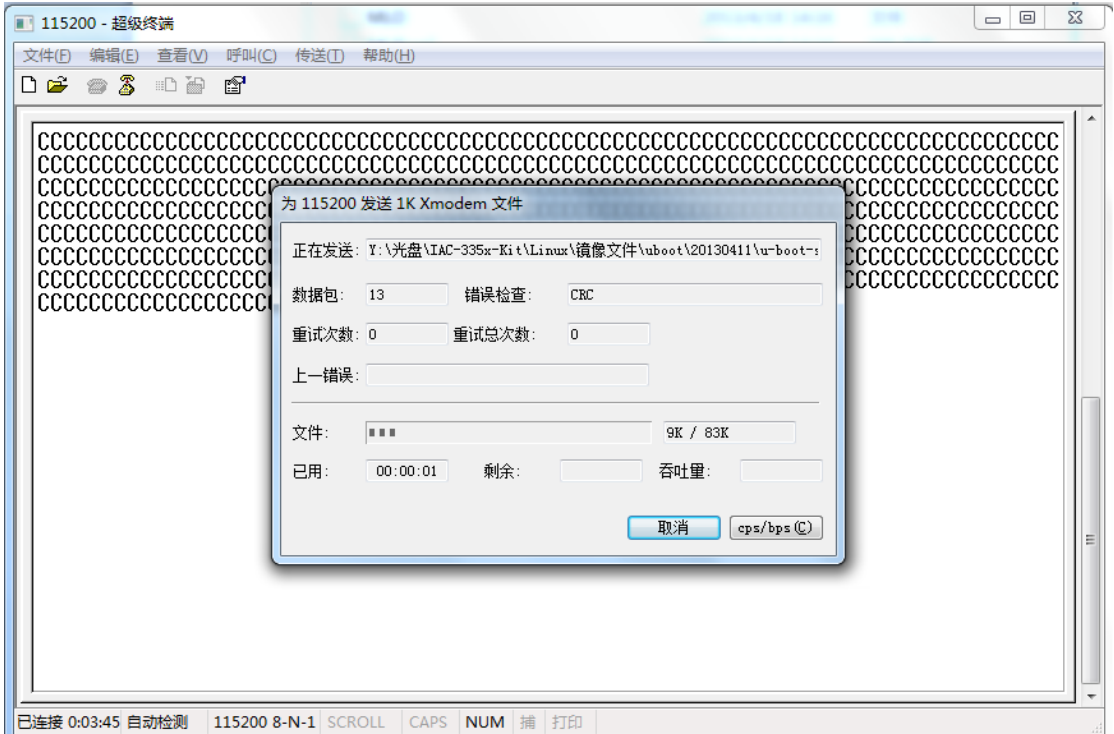

传输成功, CPU 的内部会自动引导 u-boot.bin, 如下图所示:

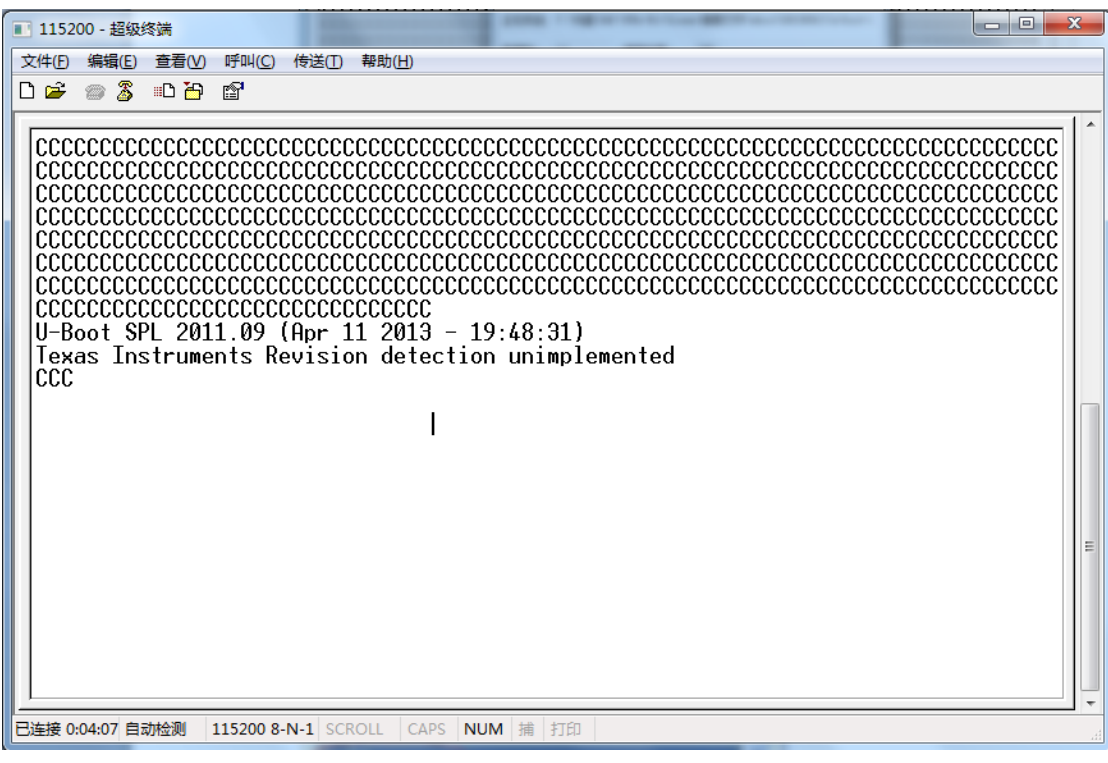

有任何技术问题或需要帮助,请联系:supports@qiyangtech.com 第 8页 共 23页

购买产品,请联系销售: sales@qiyangtech.com 更多信息请访问: http://www.qiytech.com

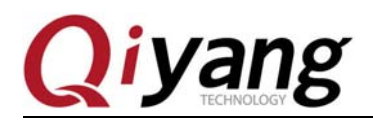

这时会再次出现"CC"字符,可以传输 u-boot.img 文件, 选择: 传送-->发送文件-->Ymodem

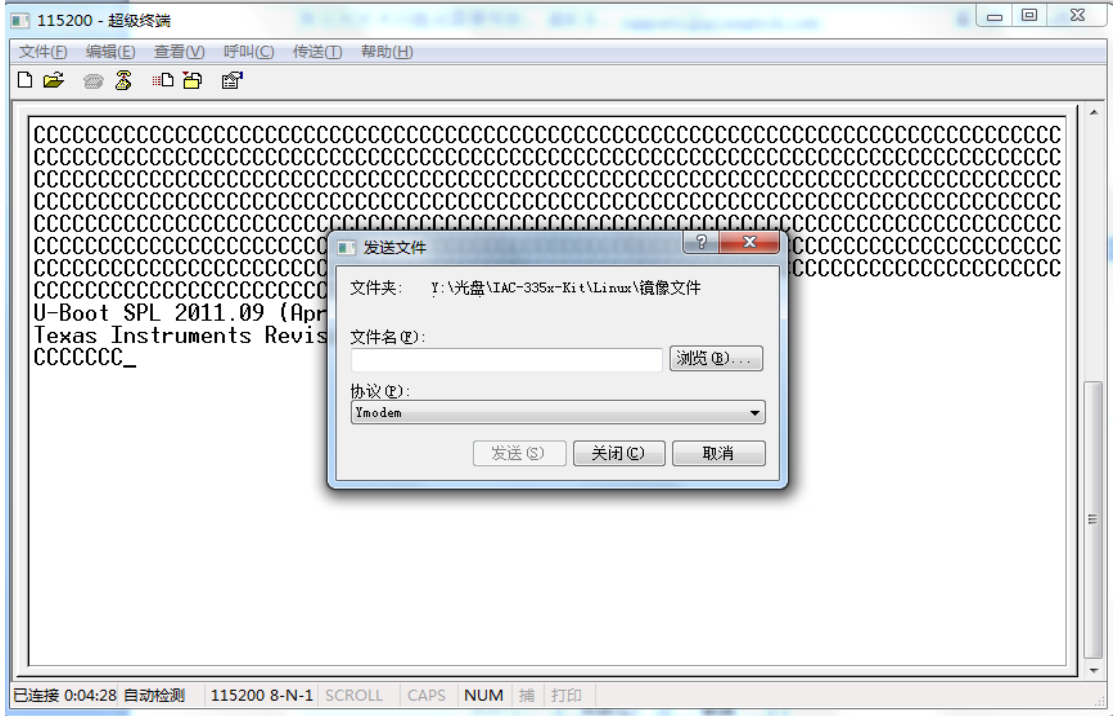

点击浏览,选择 u-boot.img 文件

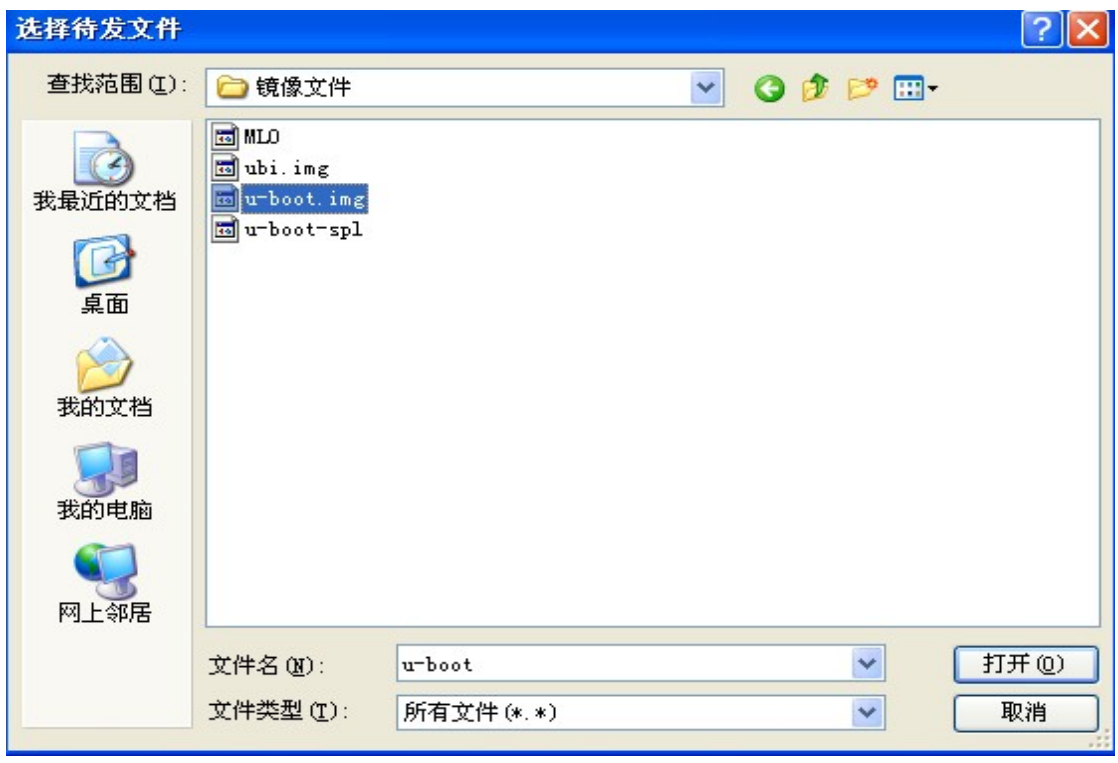

有任何技术问题或需要帮助,请联系:supports@qiyangtech.com 第 9页 共 23页

购买产品,请联系销售: sales@qiyangtech.com 更多信息请访问: http://www.qiytech.com ©2012 Qiyangtech 版权所有

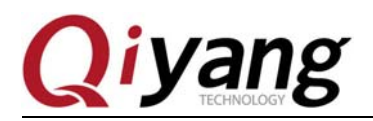

然后,选择发送,传送 u-boot.img 文件

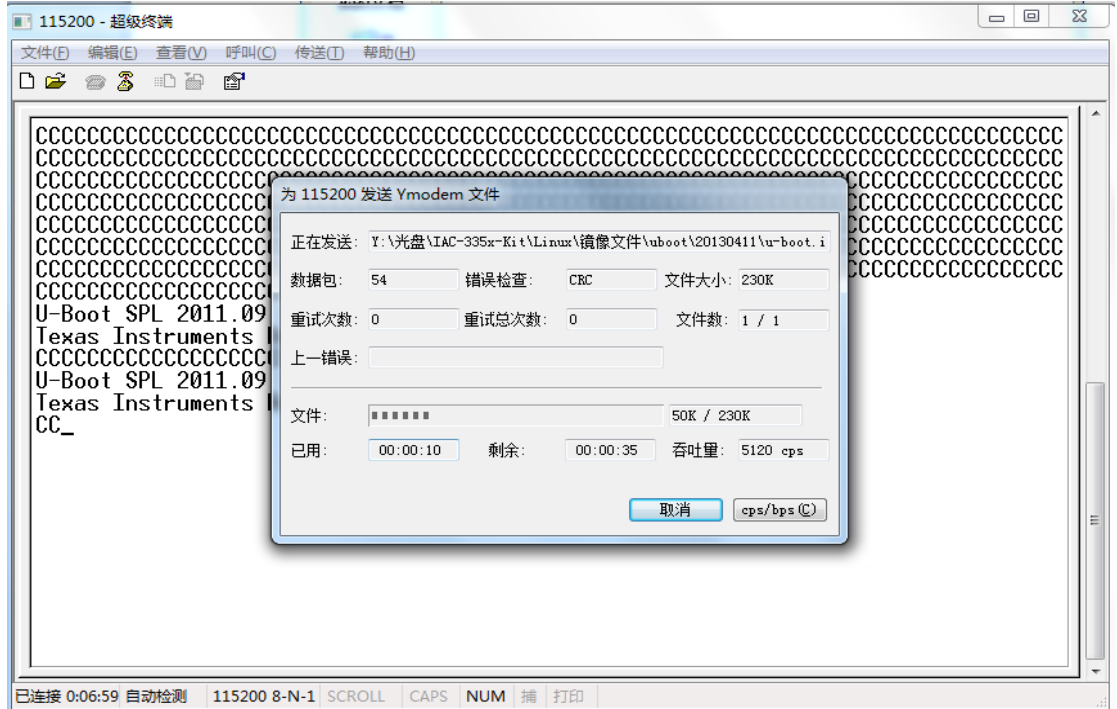

u-boot.img 传输成功后, SPL 会自动引导在 DRAM 的 u-boot, 在 3 秒内单击回车键, 会出现 "U-Boot# "提示:

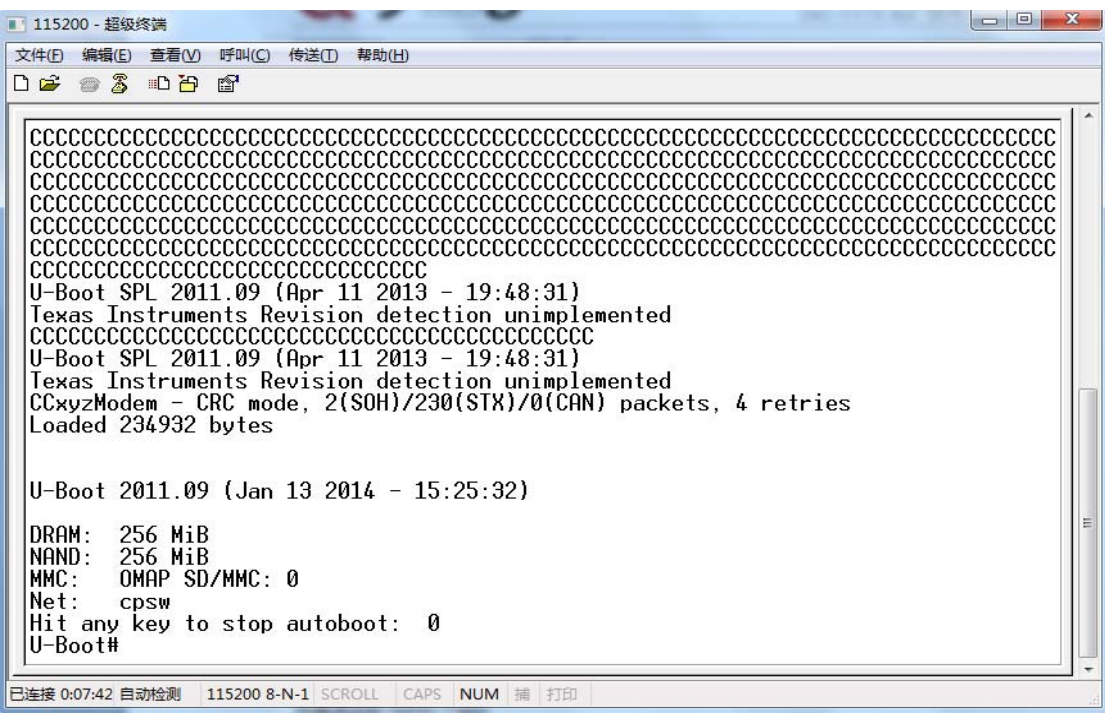

有任何技术问题或需要帮助,请联系:supports@qiyangtech.com 第 10页 共 23页

购买产品,请联系销售: sales@qiyangtech.com 更多信息请访问: http://www.qiytech.com ©2012 Qiyangtech 版权所有

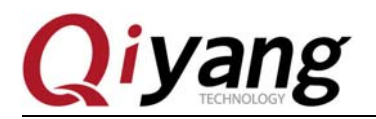

此时 u-boot 已经正确烧写到 DDR 中, 但还没有烧写到 NAND Flash 中。接下来我们要通过 UART 将镜像烧到 NAND Flash,在"U-Boot# "提示下输入:

#### U-Boot# mw.b 0x82000000 0xFF 0x20000; loadb 0x82000000

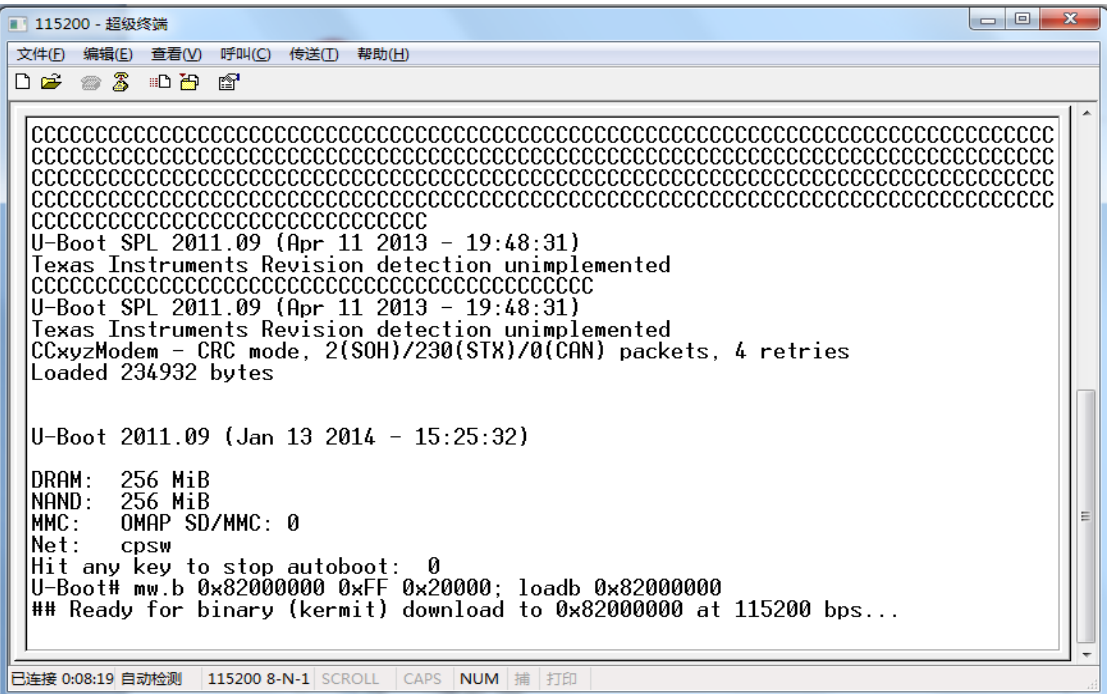

打开传输协议,选择:传送-->发送文件-->Kermit

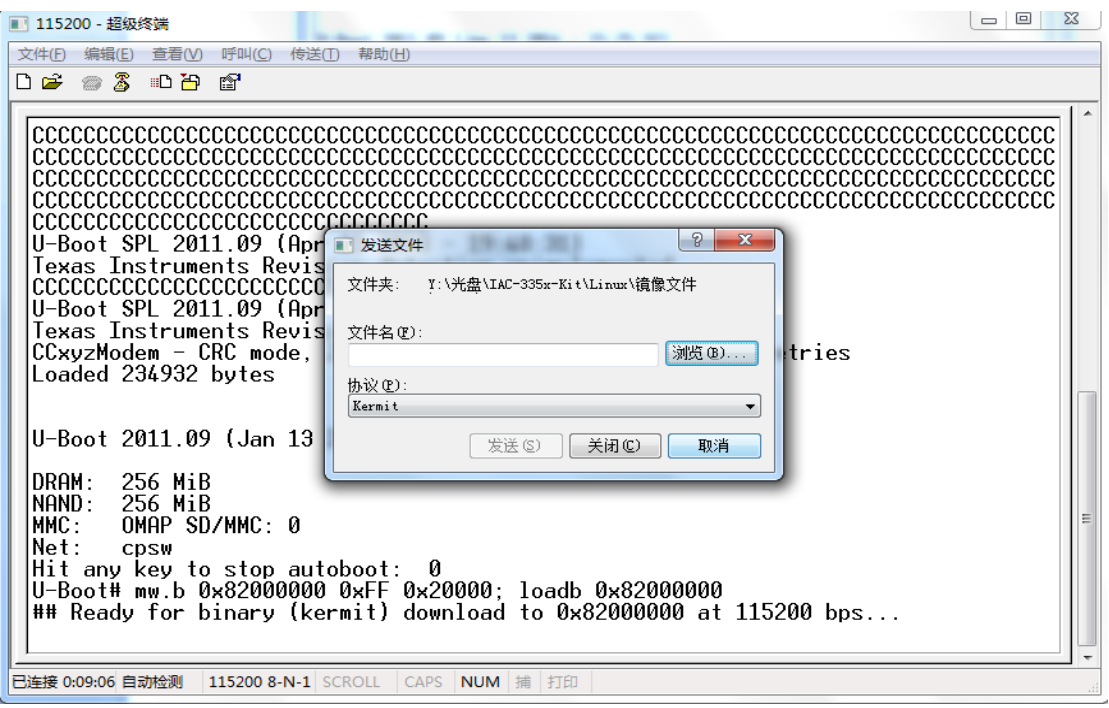

有任何技术问题或需要帮助,请联系:supports@qiyangtech.com 第 11页 共 23页

购买产品,请联系销售: sales@qiyangtech.com 更多信息请访问: http://www.qiytech.com

©2012 Qiyangtech 版权所有

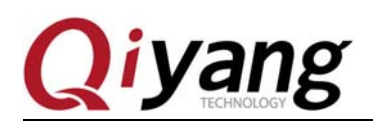

点击浏览,选择 MLO 文件

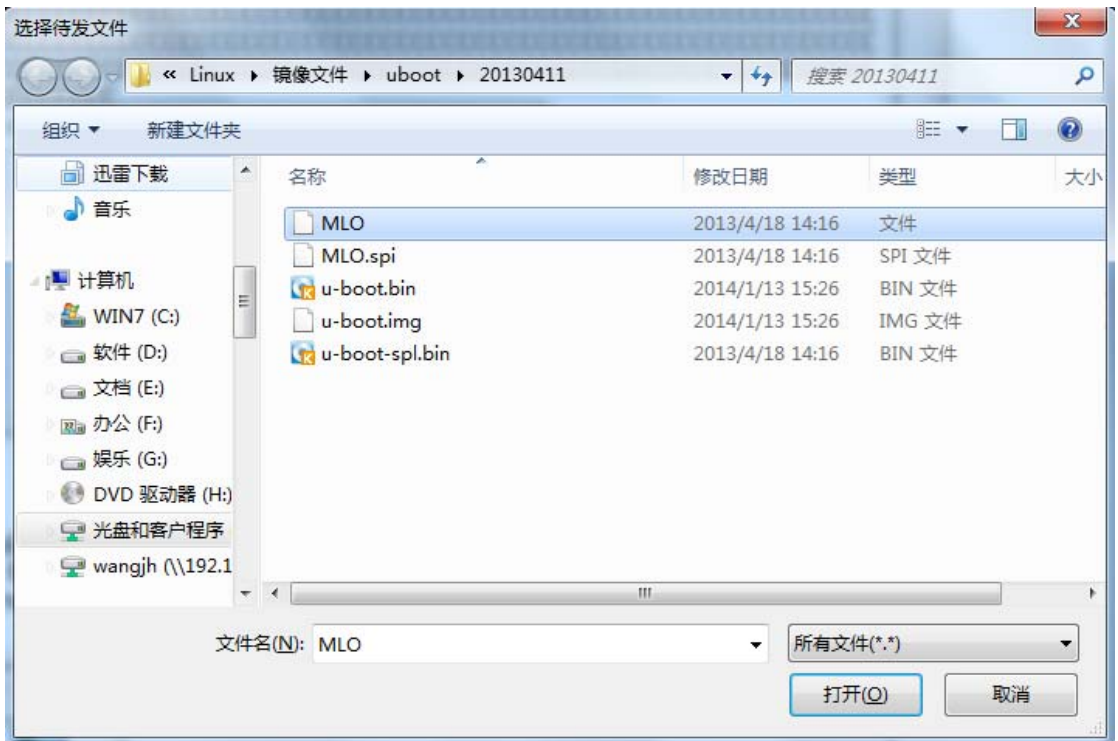

#### 然后,选择发送,传输 MLO 文件。

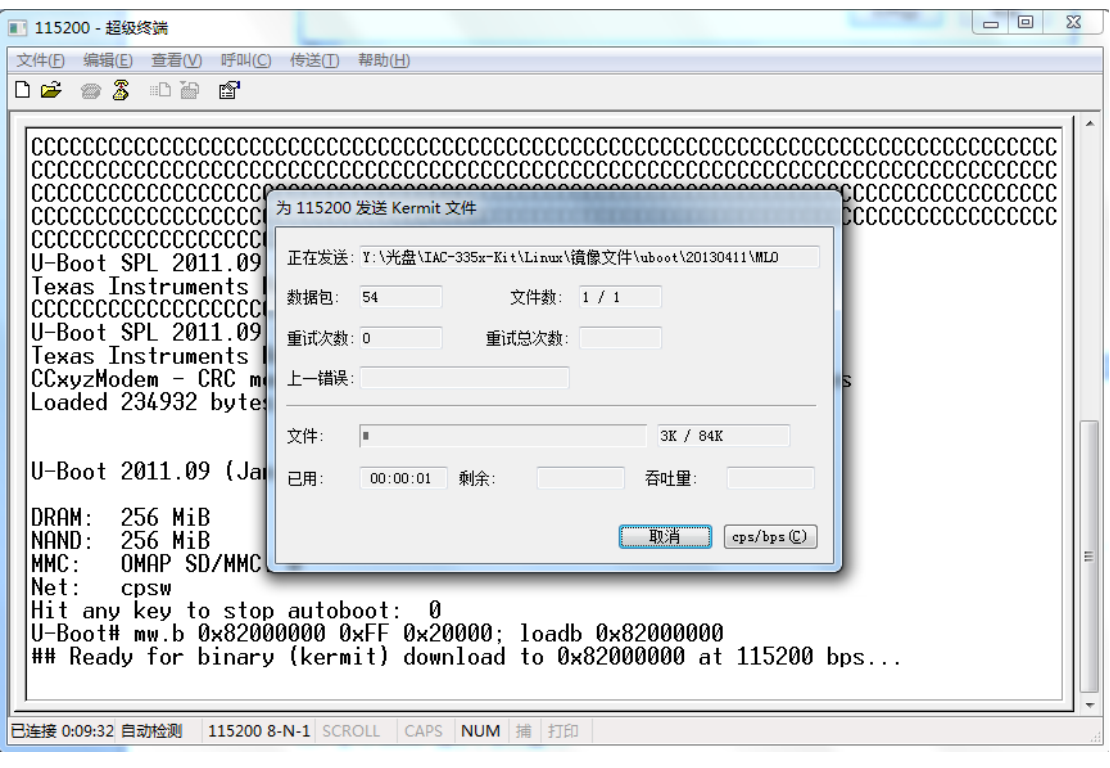

有任何技术问题或需要帮助,请联系:supports@qiyangtech.com 第 12页 共 23页

购买产品,请联系销售: sales@qiyangtech.com 更多信息请访问: http://www.qiytech.com ©2012 Qiyangtech 版权所有

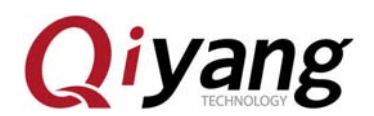

传输完成后,如下图打印信息:

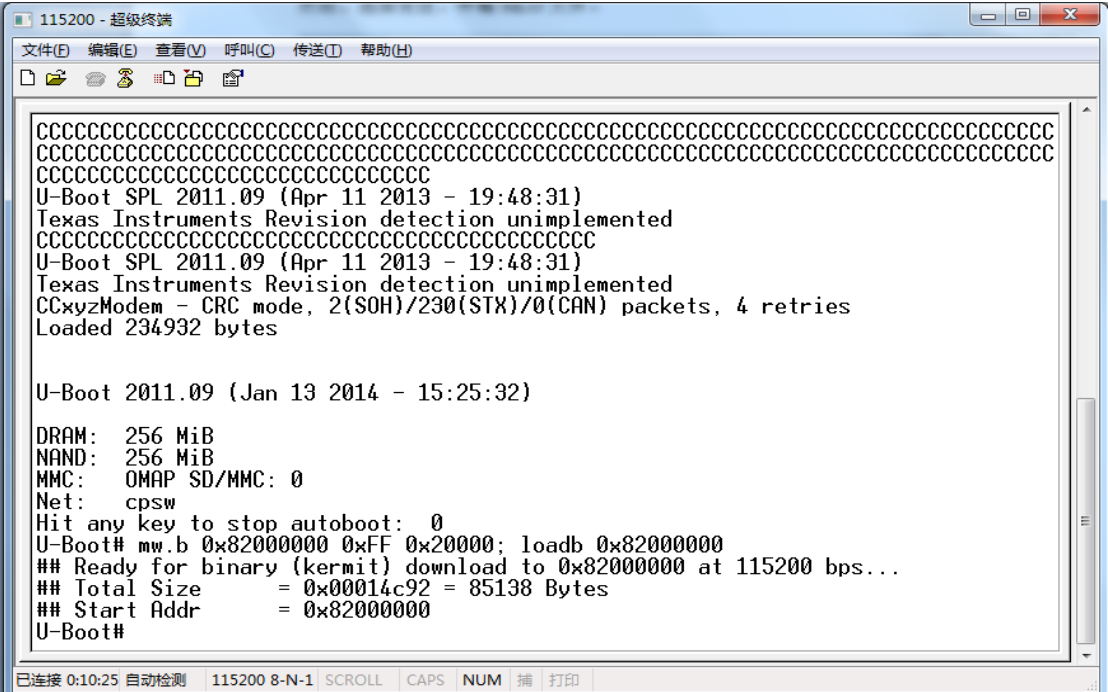

#### 在"U-Boot# "提示下输入:

U-Boot# nand erase 0x0 0x20000;nandecc hw 2; nand write 0x82000000 0x0 0x20000

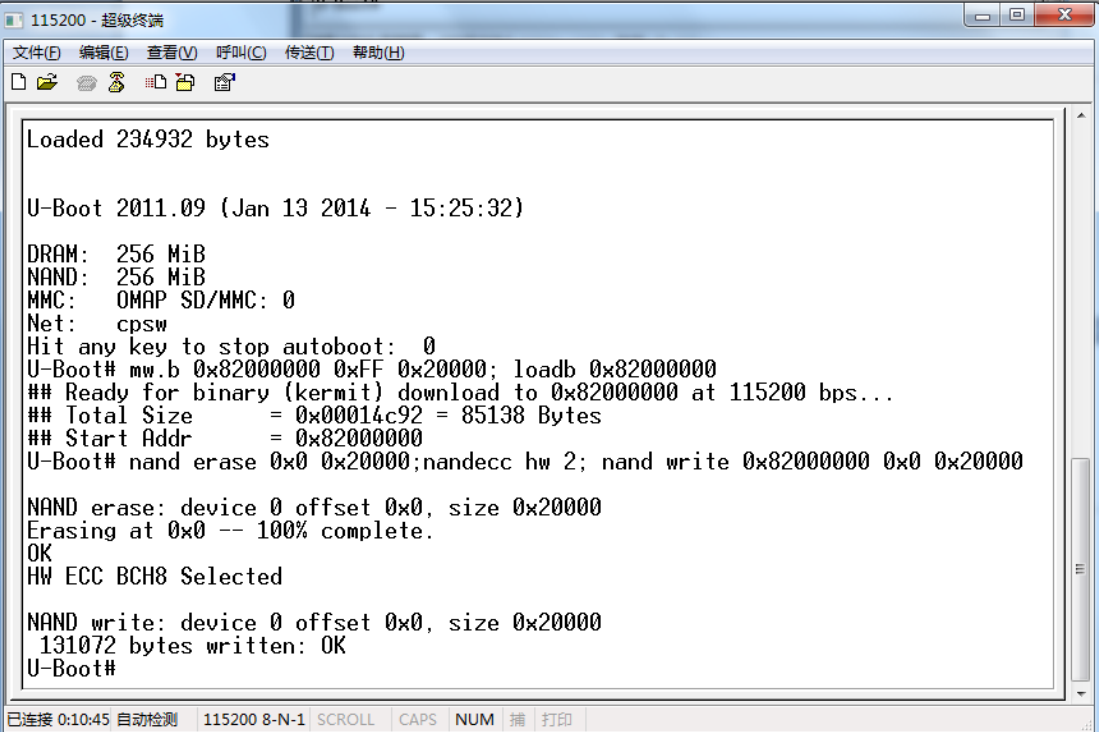

有任何技术问题或需要帮助,请联系:supports@qiyangtech.com 第 13页 共 23页

购买产品,请联系销售: sales@qiyangtech.com 更多信息请访问: http://www.qiytech.com

©2012 Qiyangtech 版权所有

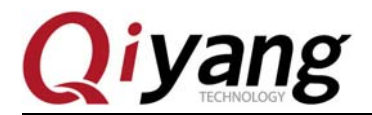

此时, MLO 已经烧写到 NAND Flash 中, 接下去需要将 u-boot.img 烧写到 NAND Flash 中。

在"U-Boot# "提示下依次输入:

#### U-Boot# mw.b 0x82000000 0xFF 0x40000;loadb 0x82000000

■ 115200 - 超级终端  $\begin{array}{c|c|c|c|c} \hline \multicolumn{3}{|c|}{\multicolumn{3}{c|}{\multicolumn{3}{c|}{\multicolumn{3}{c|}{\multicolumn{3}{c}}}} & \multicolumn{3}{c|}{\multicolumn{3}{c|}{\multicolumn{3}{c|}{\multicolumn{3}{c}}}} & \multicolumn{3}{c|}{\multicolumn{3}{c|}{\multicolumn{3}{c|}{\multicolumn{3}{c|}{\multicolumn{3}{c}}}} & \multicolumn{3}{c|}{\multicolumn{3}{c|}{\multicolumn{3}{c|}{\multicolumn{3}{c|}{\multicolumn{3}{c|}{\multicolumn{3}{c$ 文件(F) 编辑(E) 查看(V) 呼叫(C) 传送(T) 帮助(H) **DE #3 DB #** |U-Boot 2011.09 (Jan 13 2014 - 15:25:32) DRAM :<br>NAND : 256 MiB<br>256 MiB<br>OMAP SD/MMC: 0 MMC:<br>Net: cpsw NET. Upsw<br>|Uit any key to stop autoboot: 0<br>|U-Boot# mw.b 0x82000000 0xFF 0x20000; loadb 0x820000000<br>|## Ready for binary (kermit) download to 0x82000000 at 115200 bps...<br>|## Start Addr 0x82000000<br>|## Start Ad U-Boot# nand erase 0x0 0x20000;nandecc hw 2; nand write 0x82000000 0x0 0x20000| |NAND erase: device 0 offset 0x0, size 0x20000<br>|Erasing at 0x0 -- 100% complete.<br>|OK HW ECC BCH8 Selected ||NAND write: device 0 offset 0x0, size 0x20000<br>| 131072 bytes written: OK<br>|U-Boot# mw.b 0x82000000 0xFF 0x40000;loadb 0x820000000<br>|## Ready for binary (kermit) download to 0x82000000 at 115200 bps... |<br>|已连接 0:11:14 自动检测 || 115200 8-N-1 || SCROLL || CAPS || NUM || 捕 || 打印

打开传输协议,选择:传送-->发送文件-->Kermit,点击浏览,选择 u-boot.img 文件:

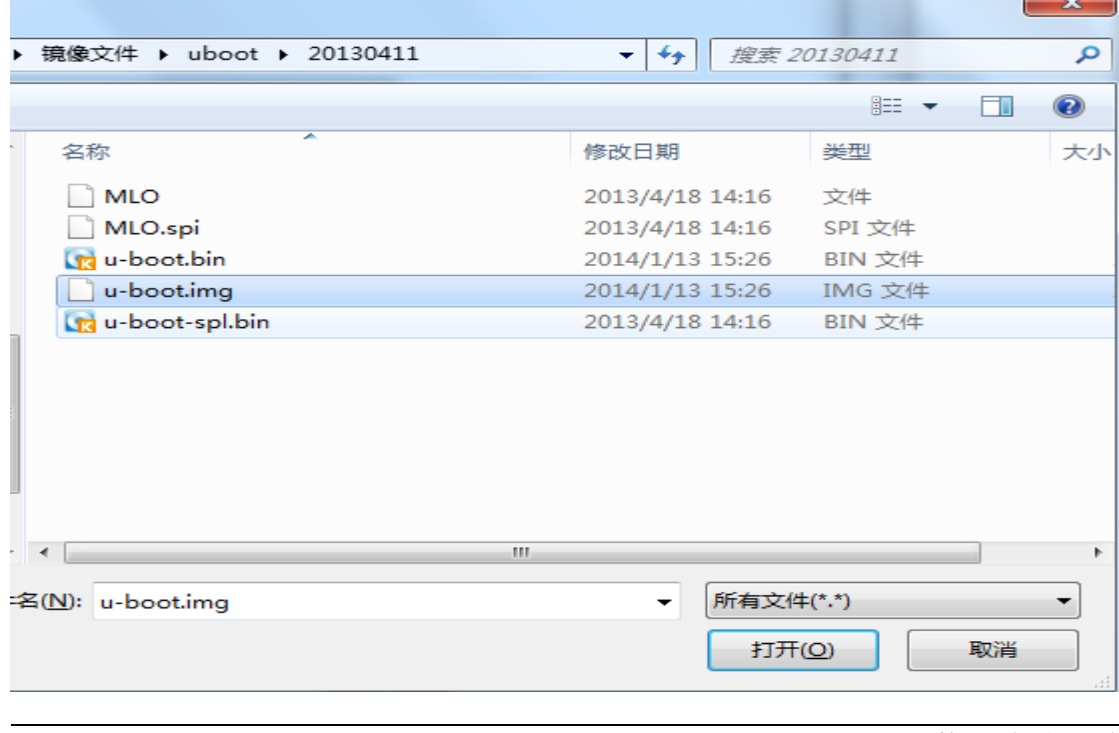

有任何技术问题或需要帮助,请联系: supports@qiyangtech.com 第 14页 共 23页

购买产品,请联系销售: sales@qiyangtech.com

更多信息请访问:http://www.qiytech.com

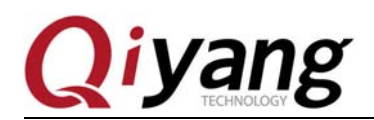

然后选择发送,传输 u-boot.img 文件

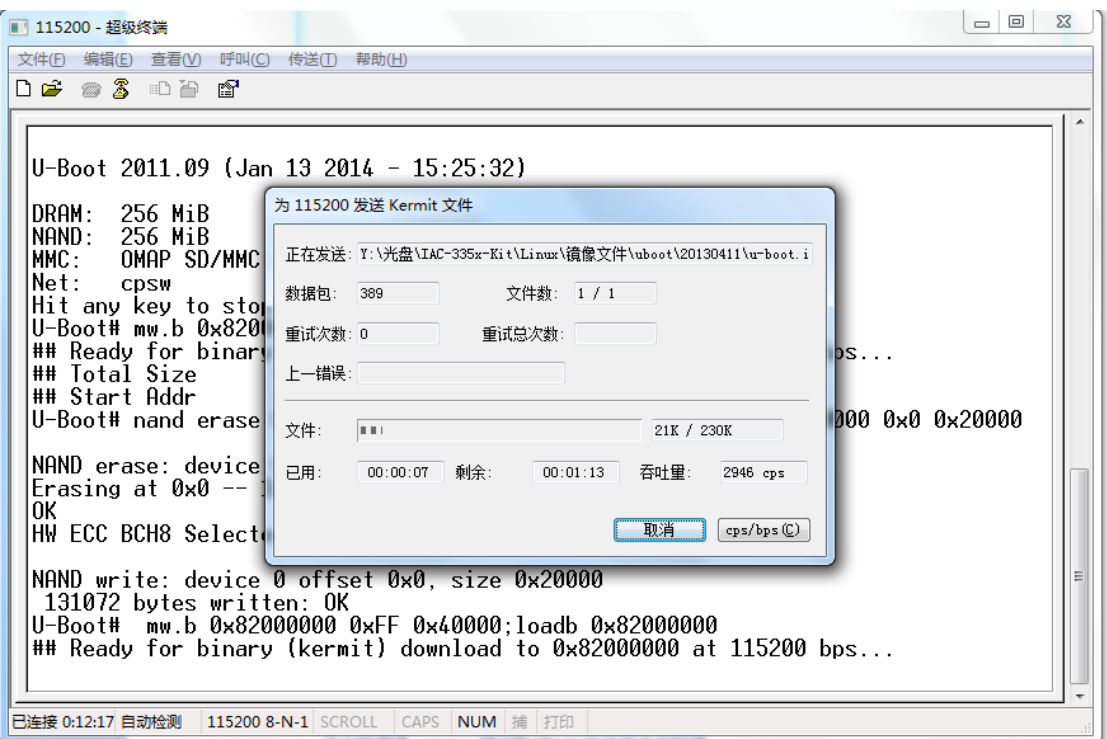

14、传输完成后,在"U-Boot# "提示下输入:

U-Boot# nand erase 0x80000 0x40000;nandecc hw 2;nand write 0x82000000 0x80000 0x40000

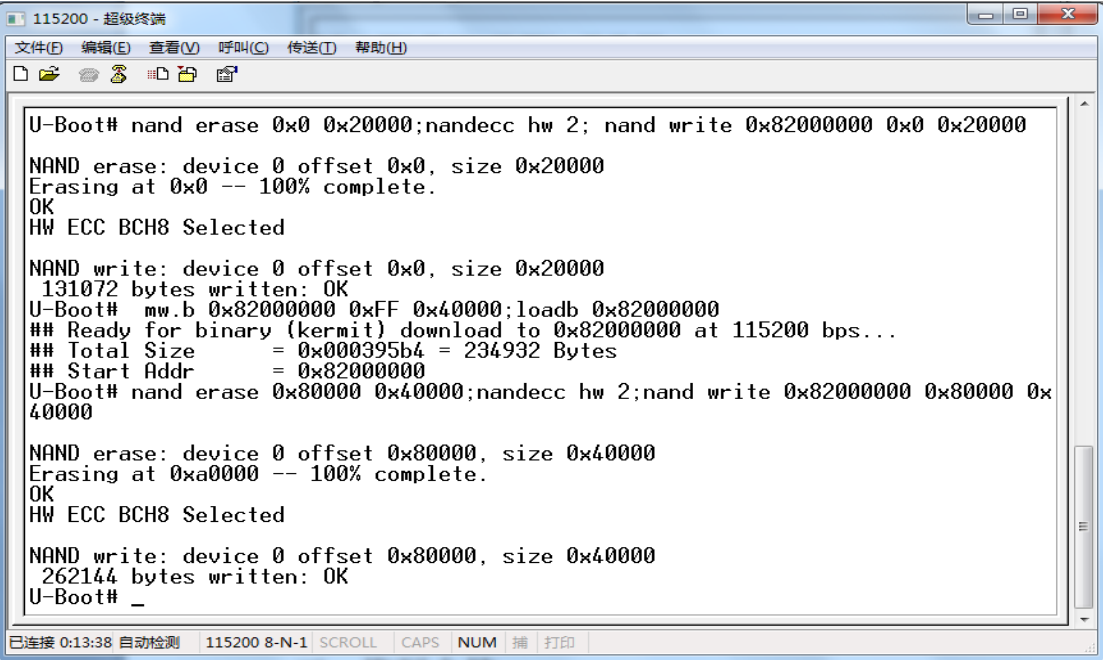

有任何技术问题或需要帮助,请联系:supports@qiyangtech.com 第 15页 共 23页 购买产品,请联系销售: sales@qiyangtech.com 更多信息请访问: http://www.qiytech.com ©2012 Qiyangtech 版权所有

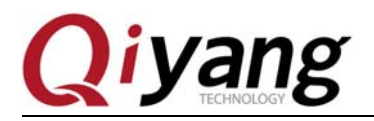

此时已经将第三级 bootloader(u-boot.img)烧写到 NAND Flash 中去。

将开发板上的启动项电阻设置成 NAND Flash 启动(参照上面启动方式说明),给开发板重 新上电, bootloader 从 NNAD Flash 启动。

 $\begin{array}{|c|c|c|c|c|}\hline \multicolumn{1}{|c|}{\mathbb{Z}} & \multicolumn{1}{|c|}{\mathbb{Z}} \\ \hline \multicolumn{1}{|c|}{\mathbb{Z}} & \multicolumn{1}{|c|}{\mathbb{Z}} & \multicolumn{1}{|c|}{\mathbb{Z}} \\ \hline \multicolumn{1}{|c|}{\mathbb{Z}} & \multicolumn{1}{|c|}{\mathbb{Z}} & \multicolumn{1}{|c|}{\mathbb{Z}} \\ \hline \multicolumn{1}{|c|}{\mathbb{Z}} & \multicolumn{1}{|c|}{\mathbb{Z}} & \multicolumn{1}{|c|}{\$ ■ 115200 - 超级终端 文件(E) 编辑(E) 查看(V) 呼叫(C) 传送(I) 帮助(H) **DE 83 DB &** |## Start Addr = 0x82000000<br>|U-Boot# nand erase 0x80000 0x40000;nandecc hw 2;nand write 0x82000000 0x80000 0x<br>|40000 NAND erase: device 0 offset 0x80000, size 0x40000<br>Erasing at 0xa0000 -- 100% complete.<br>|OK HW ECC BCH8 Selected NAND write: device 0 offset 0x80000, size 0x40000<br>262144 bytes written: OK<br>U-Boot#<br>U-Boot\_SPL 2011.09 (Apr 11 2013 - 19:48:31) Texas Instruments Revision detection unimplemented U-Boot 2011.09 (Jan 13 2014 - 15:25:32) 256 MiB<br>256 MiB<br>OMAP SD/MMC: 0 DRAM: UNHM: 256 MiB<br>|MAND: 256 MiB<br>|MMC: 0MAP SD/MMC: 0<br>|Met: cpsw<br>|Hitany key to stop autoboot: 0<br>|U-Boot# B连接 0:14:32 自动检测 115200 8-N-1 SCROLL CAPS NUM 捕 打印

接下来, 我们将通过 tftp 烧写内核和文件系统。

## 三、烧写内核

找到光盘--工具软件目录下的 tftpd32 软件:

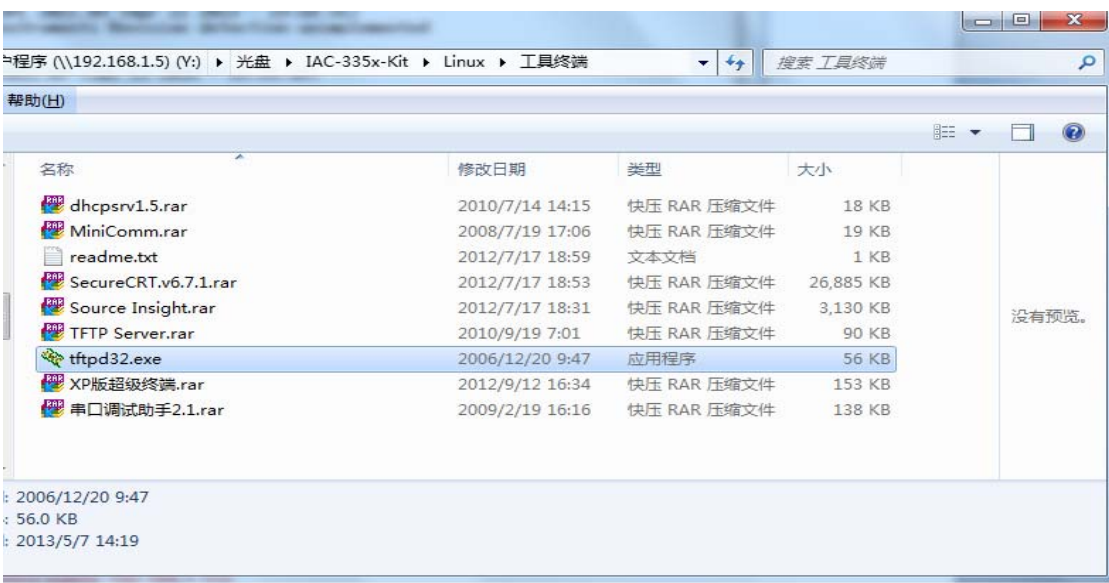

有任何技术问题或需要帮助,请联系: supports@qiyangtech.com 第 16页 共 23页

购买产品,请联系销售: sales@qiyangtech.com 更多信息请访问:http://www.qiytech.com ©2012 Qiyangtech 版权所有

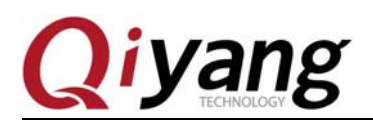

#### 将内核镜像拷贝到 tftpd2 软件所在的目录

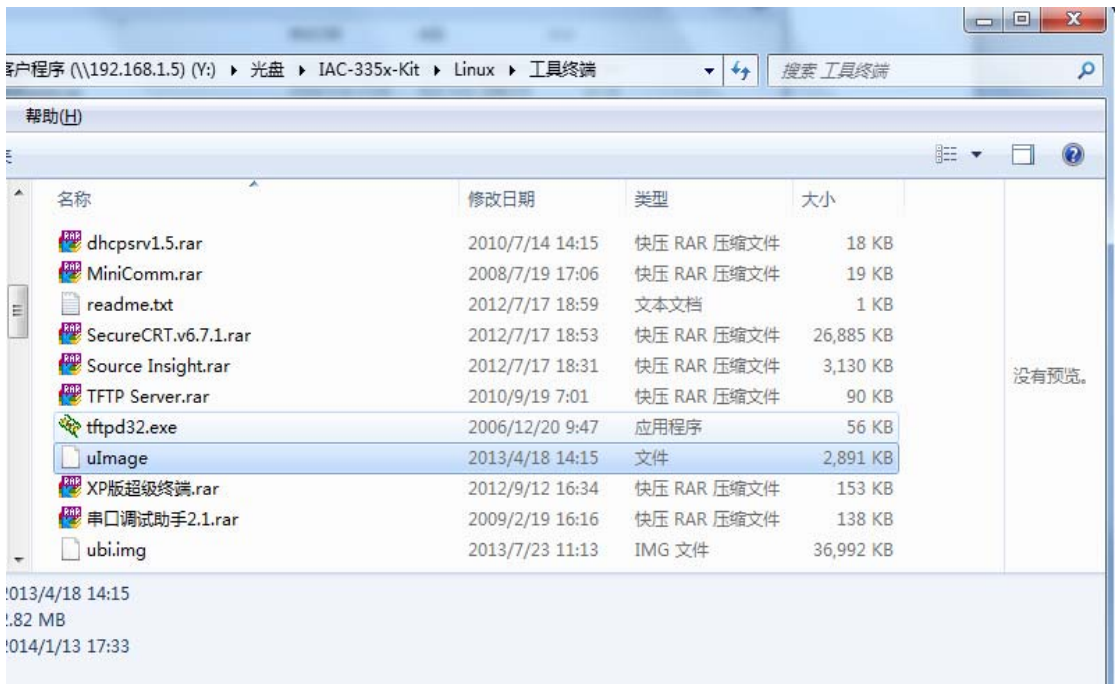

在"U-Boot# "提示设置开发板的 IP 地址和服务端的 IP 地址

设置开发板的地址:

U-Boot# setenv ipaddr 192.168.1.179 /\*可自行任意设置和 PC 同网段 IP\*/

将 PC 的 IP 地址设置为服务端地址:

U-Boot# setenv serverip 192.168.1.81

为方便再次烧写可以保存所设置的参数

U-Boot# saveenv

有任何技术问题或需要帮助,请联系:supports@qiyangtech.com 第 17页 共 23页 购买产品,请联系销售: sales@qiyangtech.com 更多信息请访问: http://www.qiytech.com ©2012 Qiyangtech 版权所有

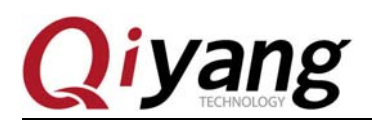

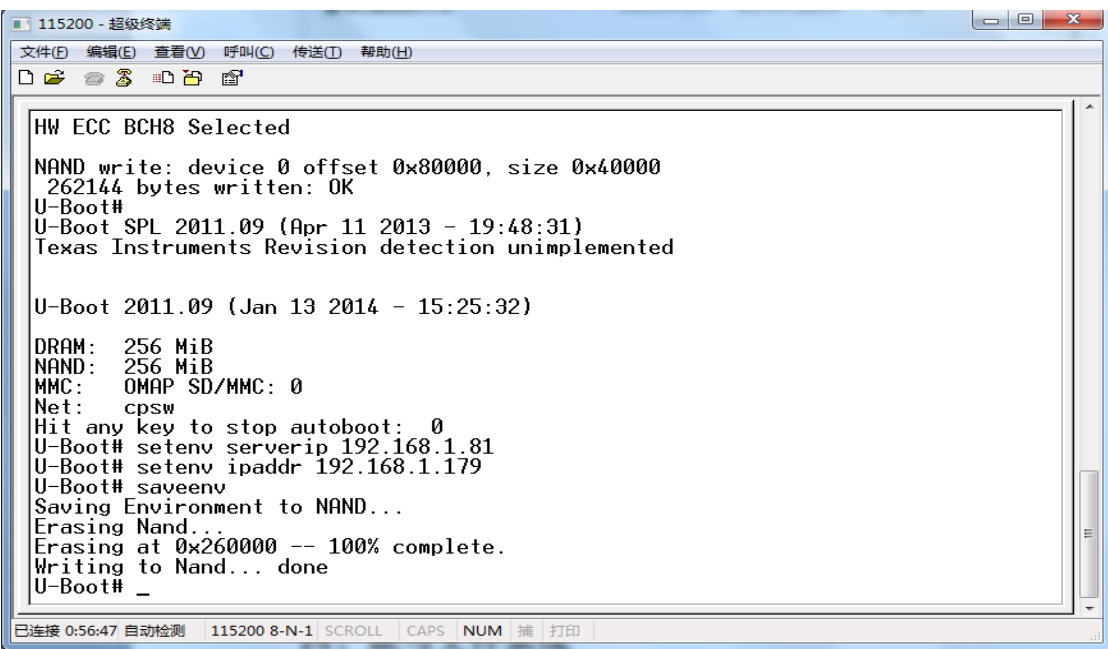

在"U-Boot# "提示下输入:U-Boot# run kernel

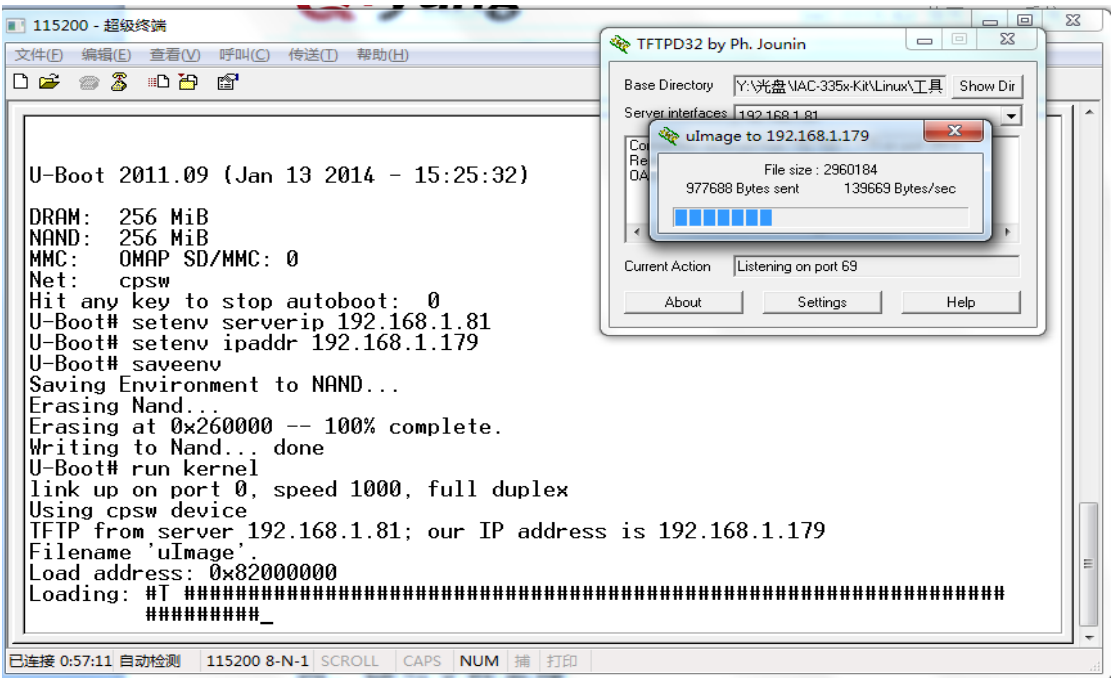

等待片刻,内核镜像会烧写到 NAND Flash 中。

有任何技术问题或需要帮助,请联系:supports@qiyangtech.com 第 18页 共 23页 购买产品,请联系销售: sales@qiyangtech.com 更多信息请访问: http://www.qiytech.com ©2012 Qiyangtech 版权所有

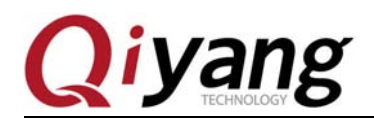

IAC-335X-Kit Linux 系统镜像烧写手册

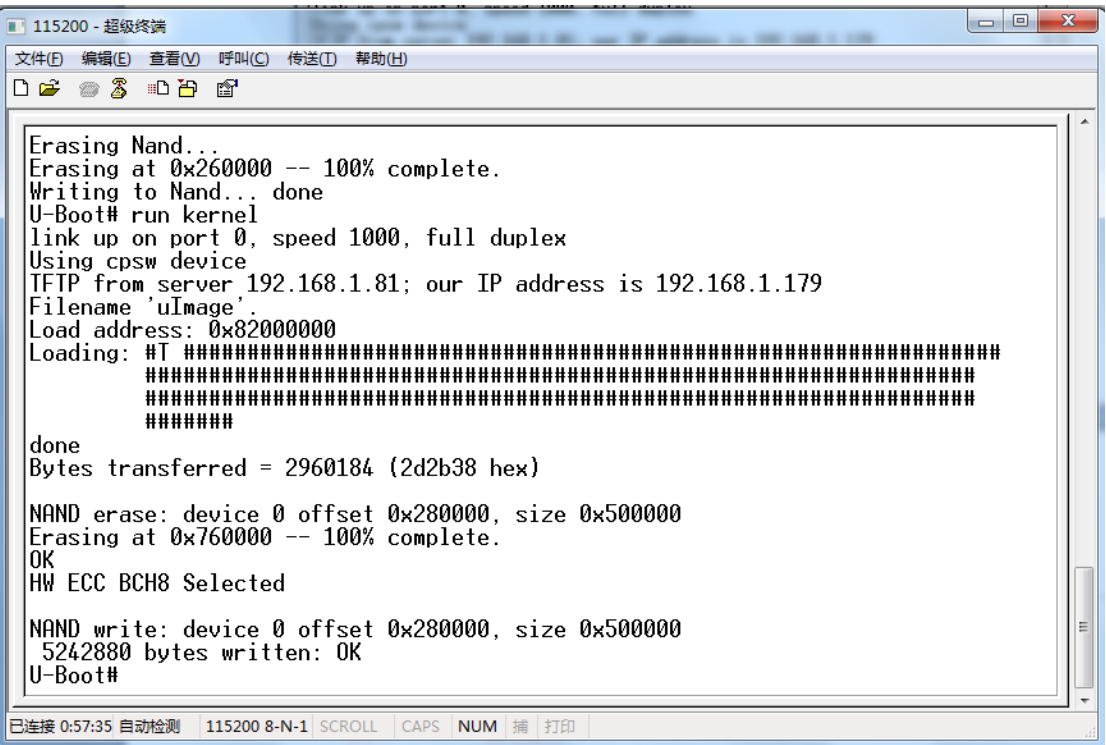

## 四、烧写文件系统

1、将 ubi 文件系统镜像 ubi.img 也拷贝到 tftpd2 软件所在的目录

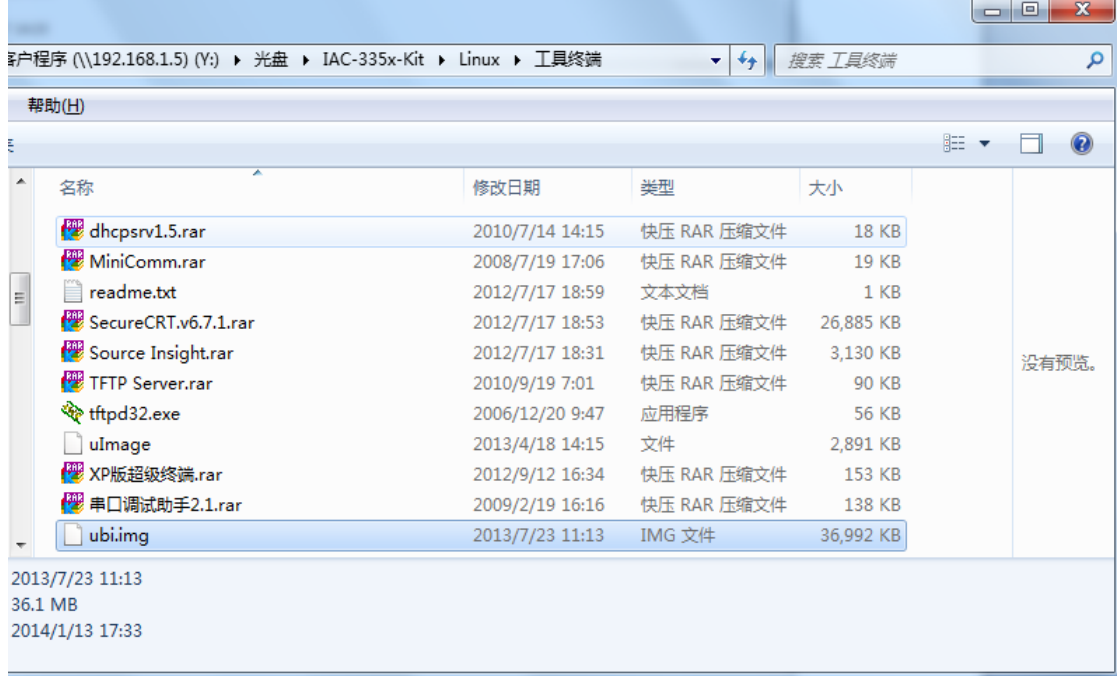

有任何技术问题或需要帮助,请联系:supports@qiyangtech.com 第 19页 共 23页

购买产品,请联系销售: sales@qiyangtech.com 更多信息请访问: http://www.qiytech.com ©2012 Qiyangtech 版权所有

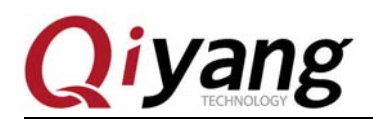

2、在"U-Boot# "提示下输入:

#### U-Boot# run fs

等待片刻,文件系统会烧写到 NAND Flash 中。

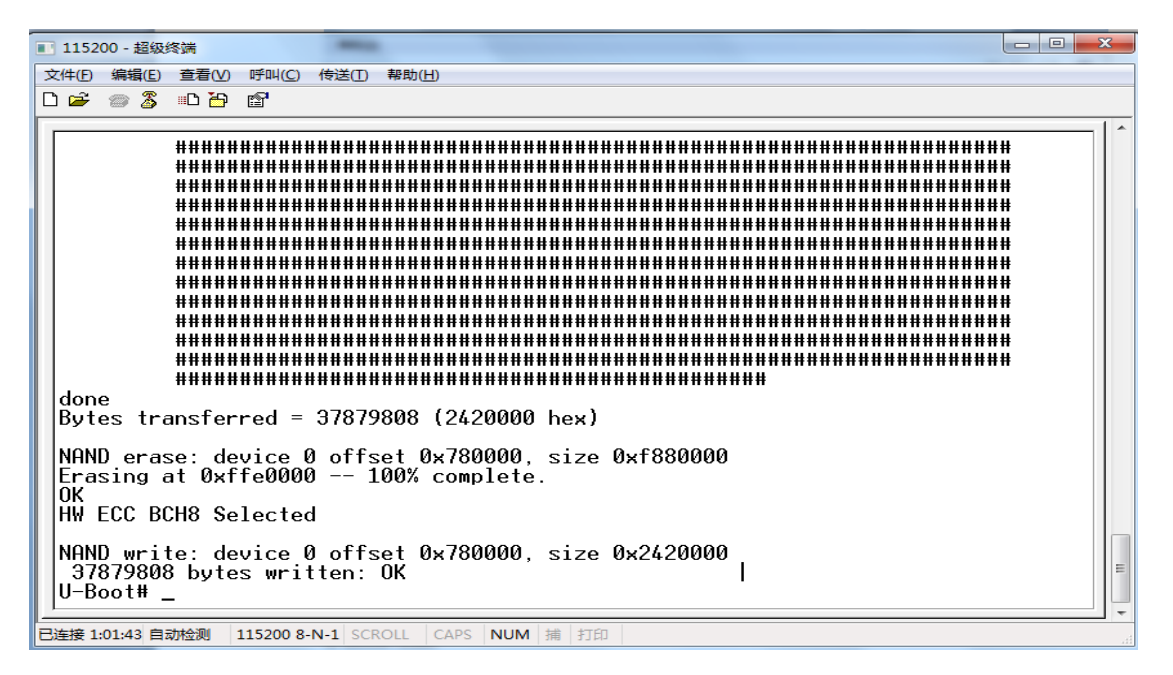

## 五、重启开发板

1、在"U-Boot# "提示下输入:

U-Boot# reset

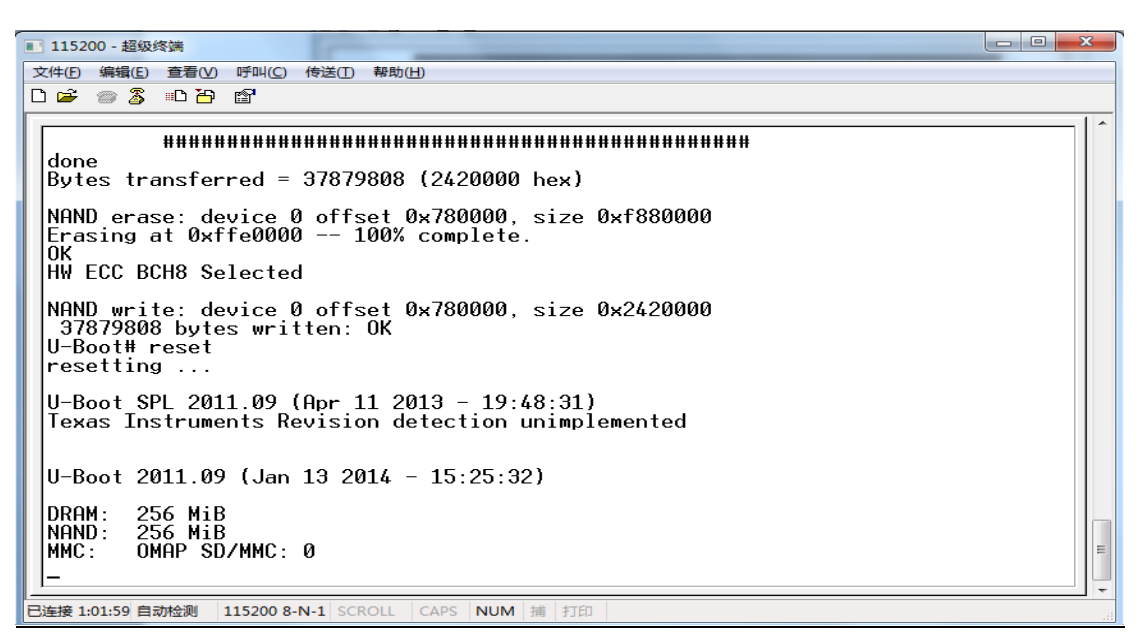

有任何技术问题或需要帮助,请联系: supports@qiyangtech.com 第 20页 共 23页

购买产品,请联系销售: sales@qiyangtech.com 更多信息请访问:http://www.qiytech.com ©2012 Qiyangtech 版权所有

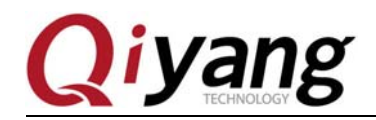

系统进入可以进入系统的终端后, 说明 Linux 系统烧写正确。

 $\begin{array}{|c|c|c|c|c|}\hline \multicolumn{1}{|c|}{\mathbf{}} & \multicolumn{1}{|c|}{\mathbf{}} & \multicolumn{1}{|c|}{\mathbf{}} \multicolumn{1}{|c|}{\mathbf{}} & \multicolumn{1}{|c|}{\mathbf{}} \multicolumn{1}{|c|}{\mathbf{}} & \multicolumn{1}{|c|}{\mathbf{}} & \multicolumn{1}{|c|}{\mathbf{}} \multicolumn{1}{|c|}{\mathbf{}} & \multicolumn{1}{|c|}{\mathbf{}} & \multicolumn{1}{|c|}{\mathbf{}} & \multicolumn{1}{|c|}{\mathbf{}} &$ ■ 115200 - 超级终端 文件(E) 编辑(E) 查看(V) 呼叫(C) 传送(T) 帮助(H) **DE #3 DB #** adding dns 8.8.8.8 done. None:<br>Setting up IP spoofing protection: rp\_filter.<br>[ 27.785888] PHY 0:02 not found<br>udhcpc (v1.13.2) started Sending discover...<br>Sending discover...<br>Sending discover... Sending discover...<br>No lease, forking to background INIT: Entering runlevel: 5 Starting system message bus: dbus. Starting telnet daemon. starting termet daemon.<br>Starting syslogd/klogd: done<br>Starting thttpd. | dBscale-min=-63.50dB,step=0.50dB,mute=0<br>| numid=28,iface=MIXER,name='HP DAC Playback Volume'<br>| type=INIEGER,access=rw---R--,values=2,min=0,max=118,step=0; values=90,90 | dBscale-min=-59.00dB,step=0.50dB,mute=1 root@am335x:~# \_ E 已连接 1:02:53 自动检测 | 115200 8-N-1 SCROLL | CAPS | NUM | 捕 | 打印

### 六、更新系统

在 uboot 中已经集成了精简的烧写命令,打开 tftp,把需要更新的 MLO、u-boot.img、 uImage、ubi.img 拷贝到 tftp 指向的目录下。

进入 uboot,并设置 tftp 服务器 IP 地址

U-Boot# setenv serverip 192.168.1.179 (对应你实际的 tftp 服务器 IP 地址)

以下为烧写对应命令:

更新 MLO: run mlo

u-boot: run uboot

内核: run kernel

文件系统: run fs

全部更新: run up

有任何技术问题或需要帮助,请联系: supports@qiyangtech.com 第 21页 共 23页

购买产品,请联系销售: sales@qiyangtech.com 更多信息请访问:http://www.qiytech.com ©2012 Qiyangtech 版权所有

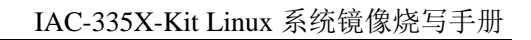

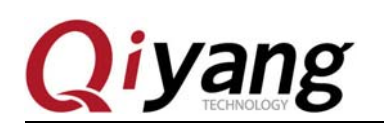

## 杭州启扬智能科技有限公司

电话:**0571-87858811 / 87858822**

- 传真:**0571-89935912**
- 支持:**0571-89935913**
- **E-MAIL**:**supports@qiyangtech.com**
- 网址: **http://www.qiyangtech.com**
- 地址:杭州市西湖科技园西园一路 8 号 3A 幢 5 层
- 邮编:**310012**

有任何技术问题或需要帮助,请联系:supports@qiyangtech.com 第 22页 共 23页 购买产品,请联系销售: sales@qiyangtech.com 更多信息请访问: http://www.qiytech.com ©2012 Qiyangtech 版权所有